| Classification | System and Application FAQ on WinCE PAC |         |       | No.  | 1-005-07   |      |     |
|----------------|-----------------------------------------|---------|-------|------|------------|------|-----|
| Author         | Tunglu-Yu                               | Version | 1.0.1 | Date | 2013/08/06 | Page | 1/4 |

## How to calibrate a ViewPAC touch panel

| ppli | es to:           |              |                                |
|------|------------------|--------------|--------------------------------|
|      | Platform         | OS version   | WinPAC/ViewPAC utility version |
|      | WP-8x3x/ WP-8x4x | N/A          | N/A                            |
|      | WP-5000          | N/A          | N/A                            |
|      | VP-23W1          | N/A          | N/A                            |
|      | VP-25W1/ VP-4131 | All versions | All versions                   |

N/A: Not applicable to this platform and OS.

A

The touch screen has function with the default calibration. It is necessary to calibrate your screen when it works not precise.

The calibration process is different from the PCB version, so before starting the calibration process, you must first check with the PCB version, as follows:

The latest version - PCB 2.0 or later If your PCB version is 1.7 or later, there is a rev number sticker between the I/O slots. **The earlier version - PCB 1.5** If your PCB version is 1.5, there is no rev number sticker between the I/O slots.

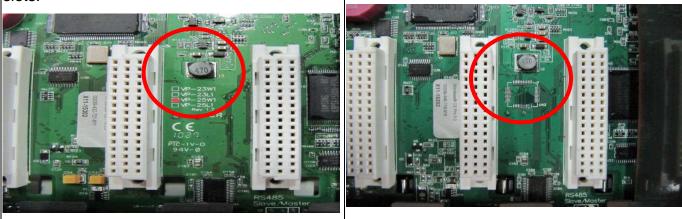

| Classification | System and Application FAQ on WinCE PAC |         |       |      |            | No.  | 1-005-07 |
|----------------|-----------------------------------------|---------|-------|------|------------|------|----------|
| Author         | Tunglu-Yu                               | Version | 1.0.1 | Date | 2013/08/06 | Page | 2/4      |

After checking the PCB version, then select the calibration process that corresponds to your PCB version. (The VP-4131 use the latest calibration process) °

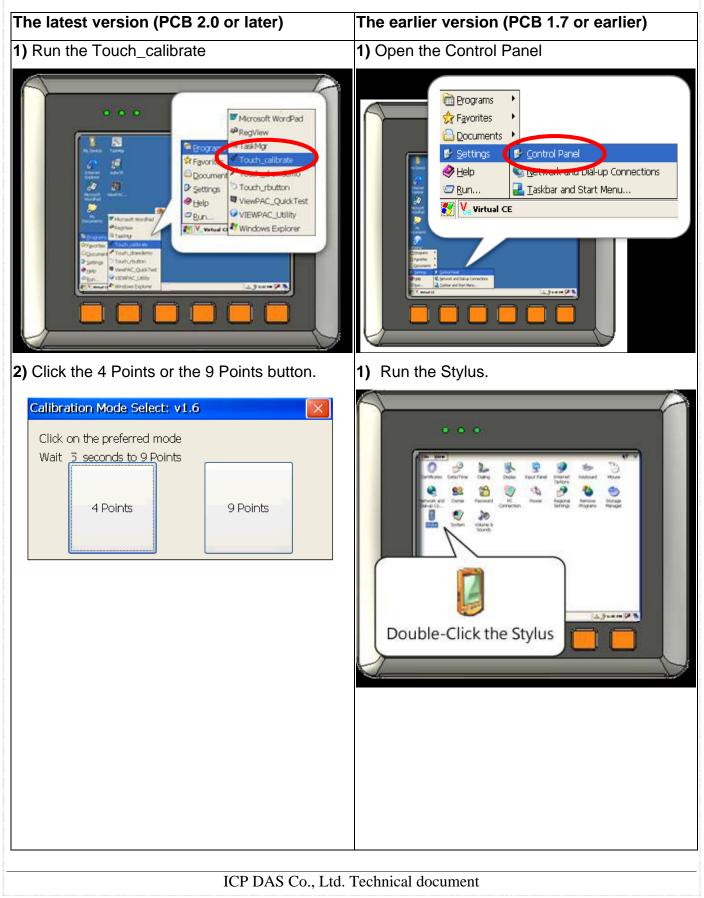

| Classification | System and Application FAQ on WinCE PAC |         |       |      | No.        | 1-005-07 |     |
|----------------|-----------------------------------------|---------|-------|------|------------|----------|-----|
| Author         | Tunglu-Yu                               | Version | 1.0.1 | Date | 2013/08/06 | Page     | 3/4 |

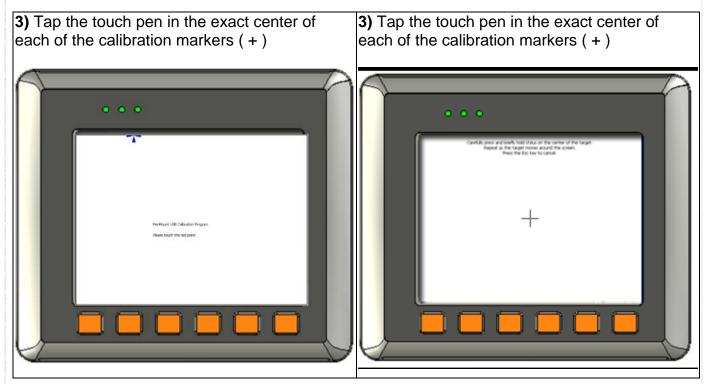

4) Touch the panel to finish the calibration program

FTP Setting System

Setting

Setting

esolution : | 320 \* 240 | 🗸

...

5) Run the View PAC Utility to save the

Configuration

settings and reboot the View PAC

File Help

Save and Reboot

Reboot <u>W</u>ithout Save Restore Default Settings

Change HTTP document root directory to:

<u>S</u>ave

Exit

Aaro Hiae

🗸 Always On Top

\windows\www\wwwpub\

ICP DAS Co., Ltd. Technical document

Windows Cl

-----

點選 ViewPAC Utility

| Classifica | ation | System and Application FAQ on WinCE PAC |         |       |      | No.        | 1-005-07 |     |
|------------|-------|-----------------------------------------|---------|-------|------|------------|----------|-----|
| Author     |       | Tunglu-Yu                               | Version | 1.0.1 | Date | 2013/08/06 | Page     | 4/4 |

## **Revision History**

| Revision | Date       | Description                                       |
|----------|------------|---------------------------------------------------|
| 1.0.1    | 2013/08/06 | NEW: Added support information for VP-4131 series |
| 1.0.0    | 2010/02/12 | Initial release                                   |